# Tuition\\\orks

### Clients' Dashboard Handbook

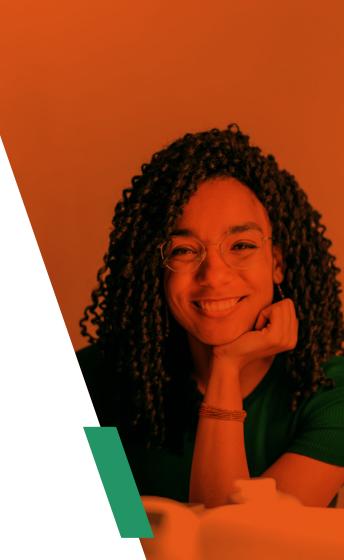

## Contents

| Updating Your Profile             | 3 |
|-----------------------------------|---|
| Adding a Card for Lesson Payments | 5 |
| Adding and Removing a Student     | 6 |
| Entering a Lesson                 | 7 |
| Accessing Homework                | 8 |

| Uploading Documents      | 9  |
|--------------------------|----|
| Accessing Lesson Reports | 11 |
| Paying for Lessons       | 12 |
| Cancelling a Lesson      | 14 |

## **Updating Your Profile**

In order for us to provide you with the very best service, it's important to ensure your profile is kept up to date.

To update your TutionWorks profile, log in to the dashboard by clicking <u>here</u>. Once you're in, click on the blue "Edit" button: Once you've done so you'll be taken to a section of the site that will allow you to update your password and contact information:

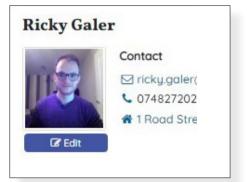

| Change password                          | Enable Multi-Factor Authentication                       | G Asso | clate account with Google                                                   | f Associate account with Facebook                                                                                                    | Request Account Erosure |
|------------------------------------------|----------------------------------------------------------|--------|-----------------------------------------------------------------------------|----------------------------------------------------------------------------------------------------|-------------------------|
| Edit Profile                             |                                                          |        |                                                                             |                                                                                                    |                         |
| A                                        | Associated Google account:<br>sociated Facebook account: |        |                                                                             |                                                                                                    |                         |
| Title                                    |                                                          |        | First Name                                                                  |                                                                                                    | Last Name *             |
| Mr                                       |                                                          | × •    | Ricky                                                                       |                                                                                                    | Galer                   |
| Photo                                    |                                                          |        | Email                                                                       |                                                                                                    |                         |
| Currently supportin<br>4190-8c93-dl54oca | g-education-group/photos/do63c1c0-                       | oc77+  | ricky.goler@tuitionwor                                                      | ks.com                                                                                                    |                         |
| Change: Choose fi                        |                                                          |        | Invoices or Lesson Repo<br>As you have changed yo<br>Important: As an added | you use to log in, as well as where any<br>ts will be sent. More info.<br>ur email address, you will be logged out<br>security measure, you will receive an<br>ir must click to accept this change to you |                         |

### Tuition\\\orks

To update your address, phone number, and the notifications you'll receive from us, click on the blue "Address, Contact Details & More" text and fill in each section therein:

| Address, Contact Details & More + 0         | lick to view more option |                                 |                     |     |
|---------------------------------------------|--------------------------|---------------------------------|---------------------|-----|
| Street Address                              |                          |                                 |                     |     |
| 1 Road Street                               |                          |                                 |                     |     |
| Zpcode/Postcode                             |                          | Texas                           | Country             |     |
| PomPo                                       |                          | Teursville                      | United Hingdom (GB) | × * |
| Timetone                                    |                          | Madular                         | Telephone           |     |
| London                                      | × -                      | 07402720720                     |                     |     |
| If blank defaults to the Branch's timezone. |                          |                                 |                     |     |
| Peceive SH3s                                |                          | Received notifications          |                     |     |
| When checked the user will receive SHSs s   | ent to them from the     | Readcasts                       |                     |     |
| compony                                     |                          | Lesson reminders                |                     |     |
|                                             |                          | Low balance reminders.          |                     |     |
|                                             |                          | Invoice poyment requests        |                     |     |
|                                             |                          | Credit Request poyment requests |                     |     |
|                                             |                          | More info.                      |                     |     |

Be sure to also click on the blue "Extra Fields" text. From there you'll be able to add any additional information you'd like to let us know about your tuition needs:

| •                       |                                           |                                  |
|-------------------------|-------------------------------------------|----------------------------------|
| 0                       |                                           |                                  |
| 0                       |                                           |                                  |
|                         |                                           |                                  |
|                         |                                           |                                  |
| t we will get in touch. |                                           |                                  |
|                         |                                           |                                  |
|                         | 9<br>I improve on their mattle skillures. | improve on their match skillens. |

Once you click the "Submit" button shown in this screenshot we'll receive your updates. If there's anything you'd like to let us know about urgently, please call 020 3219 7777 or email enquiries@tuitionworks.com.

### 5

### **Adding a Card for Lesson Payments**

Before a lesson can be booked we require a valid debit or credit card to be added to your account. Doing so is easy, simply follow the steps below:

#### Step 1

Select the blue "Add new card" button on your TuitionWorks Dashboard page:

#### Step 2

Enter your address and card details as prompted in the pop-out window. Once they've all been added, click "Save new card":

#### Step 3

Once you've saved your card details your profile will update to show it:

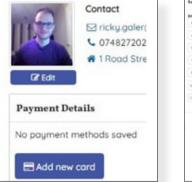

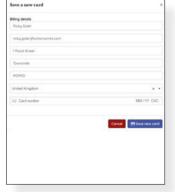

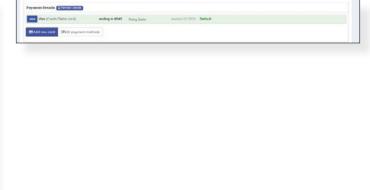

### Adding and Removing a Student

To make it possible for lessons to be processed you'll have to add a student to your account. This must be processed by a member of the TuitionWorks team, so please reach out to us with any student addition/removal requests.

Either call 020 3219 7777, or email <u>enquiries@tuitionworks.com</u>

### **Entering a Lesson**

Once you've spoken with a member of the TuitionWorks team and a lesson has been booked, you'll be able to access it via the TuitionWorks Dashboard. Simply follow the steps below:

#### Step 1

After you've logged in, click on your calendar:

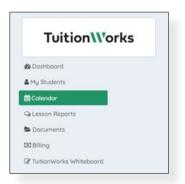

#### Step 2

From there you'll be able to see any upcoming lessons. Note that you can change the calendar view to month, week, day, or list in the top right-hand corner. To enter the lesson, click on its title, then click "More Details":

| Calendar     |        |      | Read of Lot of Lot of L |                     |      |         |                  |
|--------------|--------|------|----------------------------------------------------------------------------------------------------|---------------------|------|---------|------------------|
|              |        |      |                                                                                                    | ny Tinge 2 Webs     |      |         |                  |
| . C. A. 1994 |        |      |                                                                                                    | NAME AND ADDRESS OF |      | (ren    | the week day has |
| Mon 29/3     | Tue Si | 18 W |                                                                                                    | Main Case           | 12/4 | lor 3/4 | Sun 4/4          |
|              |        |      | Bill per l'income                                                                                                    |                     |      |         |                  |
|              | 5      | 1    | 1                                                                                                    |                     |      |         |                  |
|              | q      | 8    |                                                                                                    |                     |      | U       |                  |

#### Step 3

You'll then see the lesson page where you'll notice

A link to the "TuitionWorks Whiteboard" where your lesson will take place

o A guide to the whiteboard can be accessed by clicking here

- Any relevant Documents linked to the lesson, such as homework provided by your tutor

### **Accessing Homework**

On occasion your tutor may assign homework. To access it, follow the steps below:

#### Step 1

Navigate to the lesson page concerned in the TuitionWorks Dashboard and click on the document title under the "Documents" section in a lesson page. In the example below, the homework is titled "Homework Example":

#### Step 2

Once you have clicked on the document name you will have to click on the blue box that appears:

#### Step 3

After clicking on the blue box you'll see another appear that says "Click here to download your file". Click on this and select where you want to store the homework on your device:

| Julia Phych Leanae  |                        | Lacotom: Tutomatine Intelligend Infil         |
|---------------------|------------------------|-----------------------------------------------|
|                     | Parried This issues it | n schedung to happenn<br>R, 1530 AM - 1130 AM |
|                     |                        | 2<br>s whences                                |
|                     | A5                     | Press :                                       |
| Brodwate            |                        | heres                                         |
| Reg Caler           | Recot bostop.          | David Mandhester                              |
| Decements (algored) |                        | Ad Boc Charges                                |
|                     | *                      | THE AD-HILL CHANGES                           |

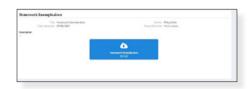

| ×     |
|-------|
|       |
| Close |
|       |

### **Uploading Documents**

You may want to share a document – such as a recent test or completed homework – with your tutor. To do so follow the instructions below:

#### Step 1

Navigate to the lesson page concerned in the TuitionWorks Dashboard and click on the 'Upload' button next to 'Documents', as shown in the bottom left section of the screenshot below:

#### Step 2

Once you'd clicked on the 'Upload' button you'll see the image below. Click the text that says 'Drop a file here or click to upload' and select the relevant document from within your device. Note that you can select multiple documents at once by holding the 'Ctrl' or 'Command/Cmd' key and left clicking each document from within your device's files, or dragging and dropping multiple documents at once:

| Job: Affiliate Test Job             |                                                                                          |
|-------------------------------------|------------------------------------------------------------------------------------------|
|                                     | Planned. This lesson is scheduled to happen.<br>Thursday 06/07/2021, 09:23 AH - 10:23 AH |
|                                     | Tuttoriviorks Whiteboard                                                                 |
| Students                            | Tutors                                                                                   |
| Ricky Galer<br>(Clent: Ricky Goler) | Ricky Gater                                                                              |
| Documents ( Diplosed                | Ad Hoc Charges                                                                           |
| No Documents                        | No Ad Hoc Charges                                                                        |

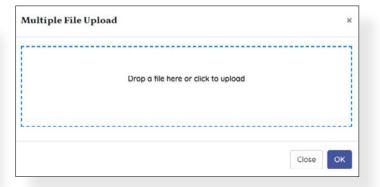

#### Step 3

When the upload has been completed click on the 'OK' button in the bottom right section of the screen. Note that if you've selected the wrong document, you can click the 'Remove file' button under the document title widget to delete it:

#### Step 4

Your document will now be accessible from within the lesson space for yourself, your tutor, and TuitionWorks' administrators:

| ltiple File Upload | 3        |
|--------------------|----------|
| <b>12</b> KB       |          |
| Maths Home         |          |
| Remove file        |          |
|                    |          |
|                    | Close OK |

|                                                                                                    | is scheduled to happen. 272, 09:23 AM - 10:23 AM |
|----------------------------------------------------------------------------------------------------|--------------------------------------------------|
| and the second second second second second second second second second second second second second second second | CC<br>As Whiteboard                              |
| Students                                                                                                    | Tutors                                           |
| Nicky Goler<br>Clent: Nicky Galer)                                                                               | Ricky Goler                                      |
| Documents Oliginos                                                                                               | Ad Hoc Charges                                   |
| Hoths Homework.docx - 23/06/2021                                                                                 | No Ad Hoc Charges                                |

### **Accessing Lesson Reports**

All our tutors are asked to complete a lesson report before being able to mark a lesson as completed. You can view these reports by clicking on the "Lesson Reports" button on the left-hand side of the screen:

| TuitionWork             | <b>KS</b> |
|-------------------------|-----------|
| Dashboard               |           |
| My Students             |           |
| Calendar                |           |
| Lesson Reports          |           |
| Documents               |           |
| Billing                 |           |
| TuitionWorks Whiteboard |           |

## **Paying for Lessons**

A valid debit or credit card must be added to your account for lessons to be bookable. Once a card has been added you'll have 2 options for lesson payments.

- 1. Pay prior to lessons by updating your balance
  - a. If you prefer to pay up front for lessons this is the best method for you. Once a lesson has been booked, log in to the TuitionWorks Dashboard and click on the blue "Top up" button visible in the bottom right-hand section of the screen:

| Unpaid Invoices & Credit Requests (D) Top up     |  |
|--------------------------------------------------|--|
| You have no outstanding payment requests, great! |  |
| View all Invoices & Credit Requests              |  |

 Once you've pressed the "Top up" button a window will appear asking for the amount you would like to top up by. Enter the amounta click the "Top up" button below:

| Top Up |   |    |                                                              | ×     |
|--------|---|----|--------------------------------------------------------------|-------|
|        |   |    | bay for forthcoming Lessons.<br>ceipt following your top up. |       |
|        | £ | 35 | Тор ир                                                       |       |
|        |   |    |                                                              | Close |

### Tuition\\\orks

c. After pressing the "Top up" button, you'll see another pop-up for final confirmation of your payment. In this window, click the "Pay £x" button:

| Top Up £35.00                                   |                |             |                 |         |  |
|-------------------------------------------------|----------------|-------------|-----------------|---------|--|
| elect a method to pay with<br>redit/Debit cards |                |             |                 |         |  |
| Vise (Credit/Debit cord)                        | ending in 8045 | Ricky Galer | expires 12/2023 | Defoult |  |
| O Use new card                                  |                |             |                 |         |  |
|                                                 |                | E Poy £35.  | 00              |         |  |
|                                                 |                |             |                 |         |  |

You'll receive a receipt to your registered email address and the new balance will be used to pay for any upcoming lessons.

If you have any issues with your balance, please contact us by emailing <a href="mailto:enquiries@tuitionworks.com">enquiries@tuitionworks.com</a>

2. Pay after a lesson with automated payments

If no balance top up is processed, you will be charged for lessons on your registered credit or debit card once your tutor has marked them as completed. A receipt will be sent to your registered email address.

If you have any issues with lesson payments, please contact us by emailing <u>enquiries@tuitionworks.com</u>

All invoices and receipts can be viewed within the TuitionWorks Dashboard by clicking on the "Billing" button on the left-hand side of the screen:

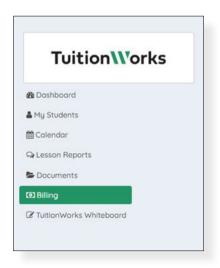

### **Cancelling a Lesson**

Please note that all lesson cancellations require at least 24-hours' notice. If less than 24-hours notice is received you are liable to pay 100% of the lesson cost.

Please do contact us via 020 3219 7777 or <u>enquiries@tuitionworks.com</u> if you'd like to have a lesson moved to avoid any charges.

If you'd like to cancel a lesson yourself you can do so within the TuitionWorks Dashboard from within a lesson's page. Simply enter the lesson page and click the red "Cancel booking":

| July Key Diage 2 Metho |                                                |                      |  |
|------------------------|------------------------------------------------|----------------------|--|
|                        | Planned. This lesson is<br>Thursday 01/04/2021 | scheduled to hoppen. |  |
|                        | G<br>Tuttioniuloria                            |                      |  |
| Students               |                                                | Tutors               |  |
| Roby Guler             | Cancel booking                                 | Ricky Goler          |  |
| Documents Aujust       |                                                | Ad Hoc Charges       |  |
| No Documenta           |                                                | No Ad Hoc Charges    |  |

You will then have a final confirmation box pop up. To confirm the cancellation click the "OK" button as per the screenshot below:

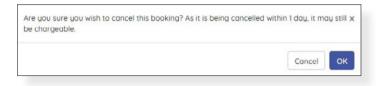

If you cancel a lesson within 24-hours, you will receive notice that you may still be charged:

|          | Job Key Stage 2 Moths |                                                                                                    |  |
|----------|-----------------------|----------------------------------------------------------------------------------------------------|--|
|          |                       | Concelled trut Chargenable. This lesson has been<br>concented and suite lesson.<br>Thursday 01/54/12021, 0530 PH - 0430 PH |  |
| Students |                       | Tutors                                                                                                    |  |

# Tuition\\'orks